令和5年度介護支援専門員研修(現任研修・更新研修Ⅰ・更新研修Ⅱ・再研修・主任研修) 受講申込用

# 滋賀県社会福祉研修センター研修管理システム

# 操作ガイド(新規登録から研修受講申込まで)

滋賀県社会福祉研修センター研修管理システム(以下、「研修システム」という。)の 利用は、インターネット端末を使用することになります。使用端末は、スマートフォン やタブレットでも可能ですが、操作性としてはパソコンを推奨いたします。

1.研修受講申込までの大きな流れ

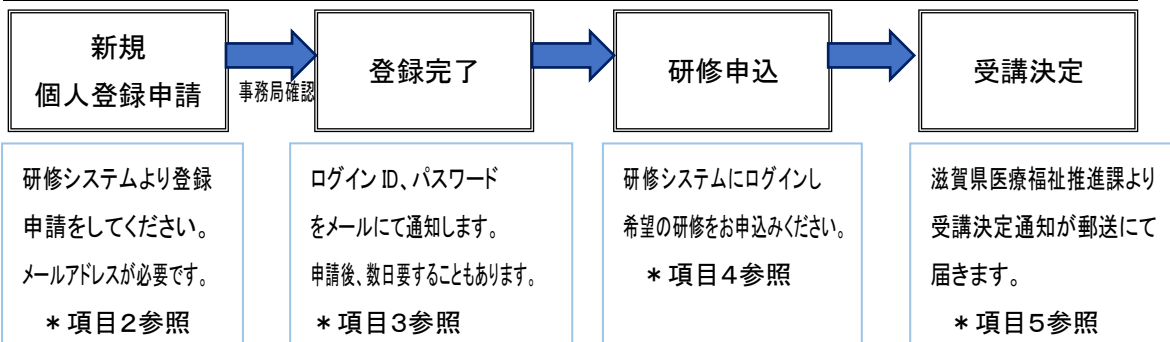

2.新規登録(個人登録)申請方法

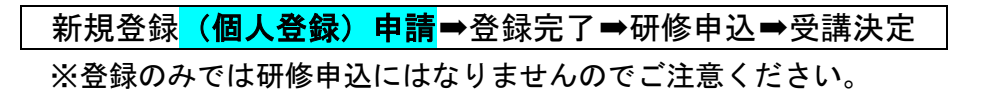

① インターネット端末より検索。

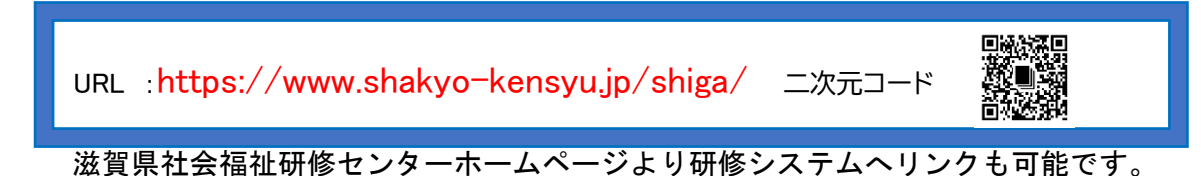

### ② トップページ画面より「新規登録」をクリックしてください。

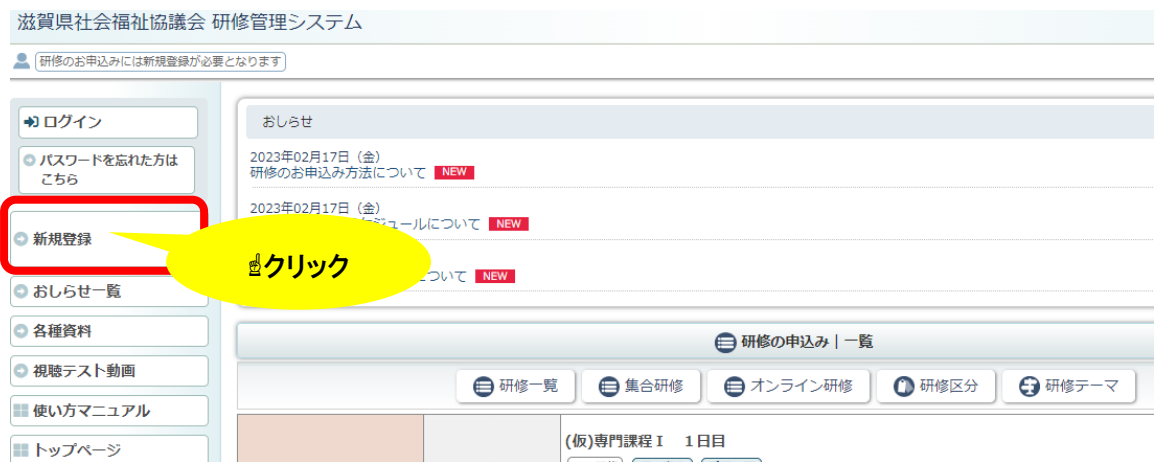

③ メールアドレスを入力してください。以降、入力いただいたアドレスにメールにて 情報が届きますので、ご自身が使用するアドレスにしてください。

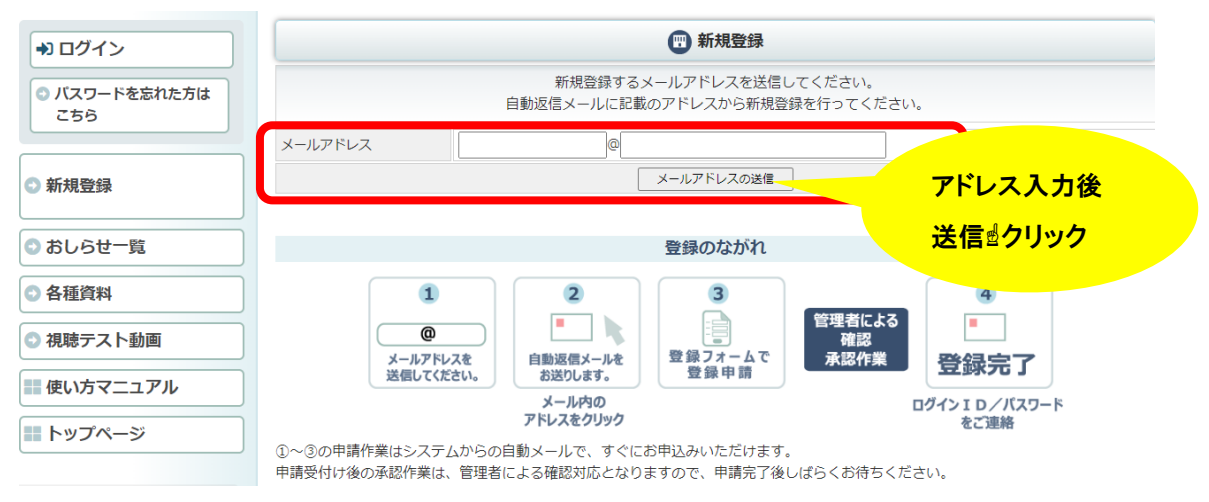

④ 入力されたメールアドレスに自動送信メールが届きますので、届いたメールに記載 の URL (アドレス) より新規登録を行ってください。

※介護支援専門員研修のお申込みの場合は、必ず個人登録をお願いします。(施設・ 事業所登録は不要です)

● 研修のお申込みには新規登録が必要となります)

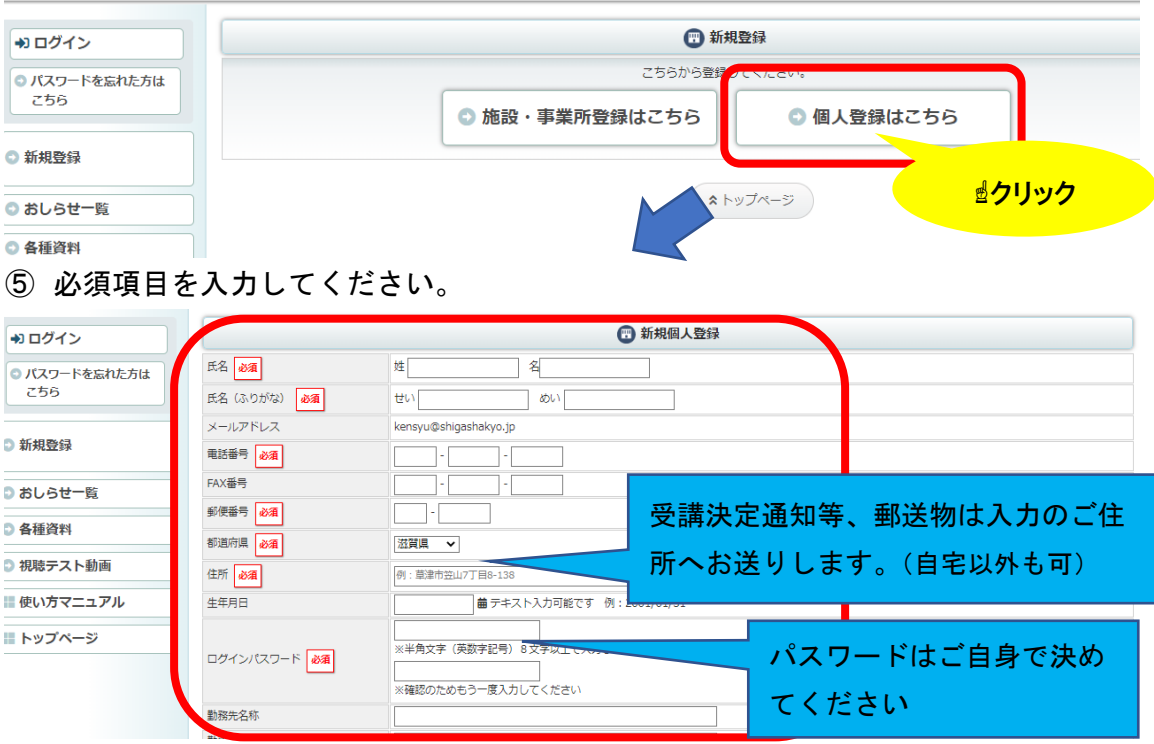

⑥ 下方にある「確認画面」をクリックし入力内容を確認後、「この内容で登録する」で 登録してください。(修正が必要な場合は、「編集画面に戻る)で再入力後、登録)

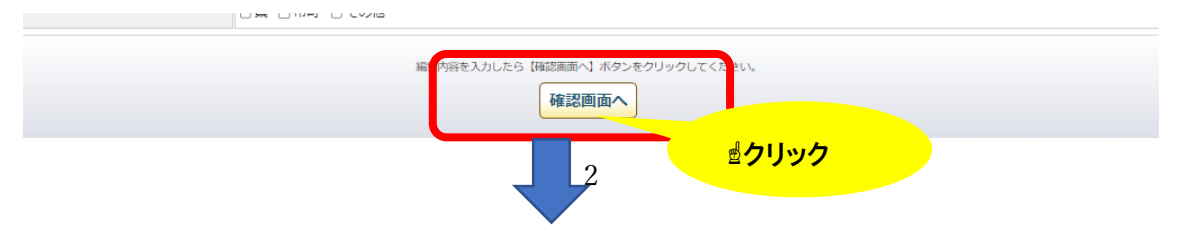

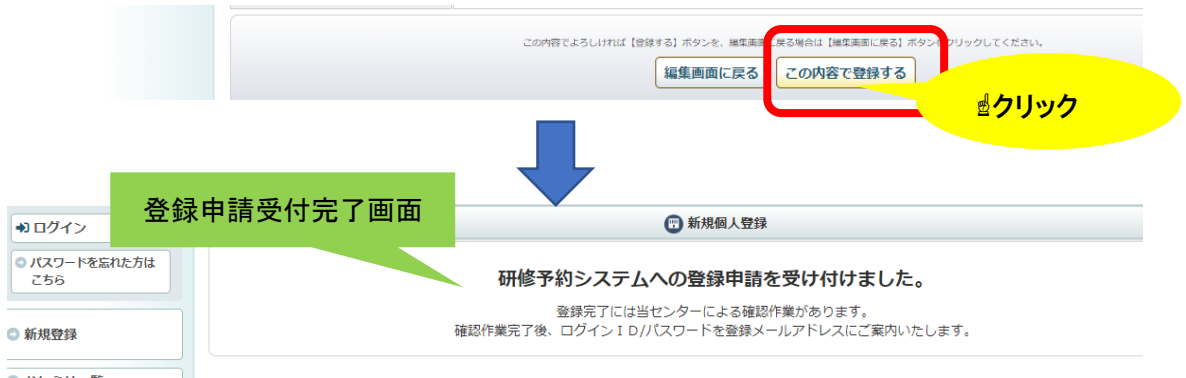

## ⑦ 登録を受け付けた旨の自動送信メールが届きます。

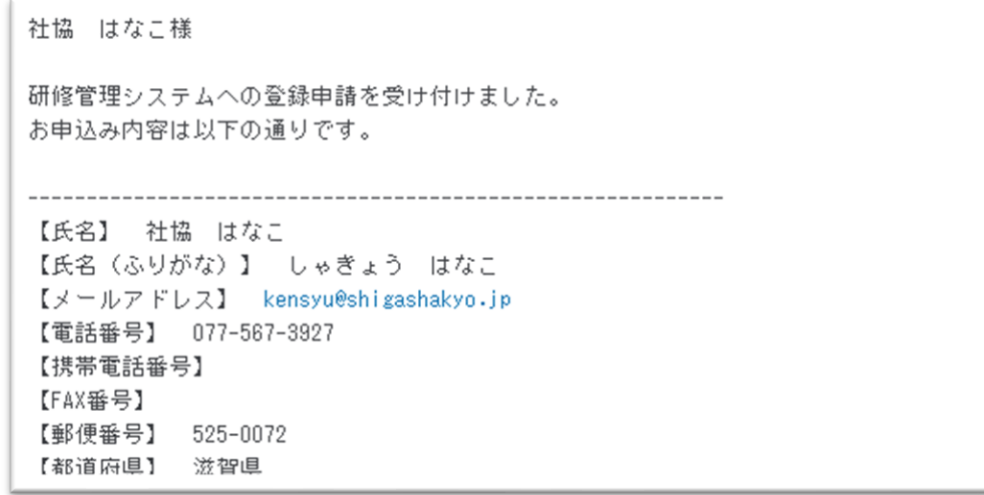

3.登録完了(本登録)

新規登録(個人登録)申請**➡登録完了➡**研修申込➡受講決定

- ① 事務局(滋賀県社会福祉研修センター)にて確認後に本登録となります。事務局 開所日での確認のため、登録申請後、数日要することがありますがご了承くださ い。
- ② 本登録完了後、ログイン ID、パスワードをメールにて通知します。以降、研修申 込等、ログイン時に必要となりますので大切に保管してください。

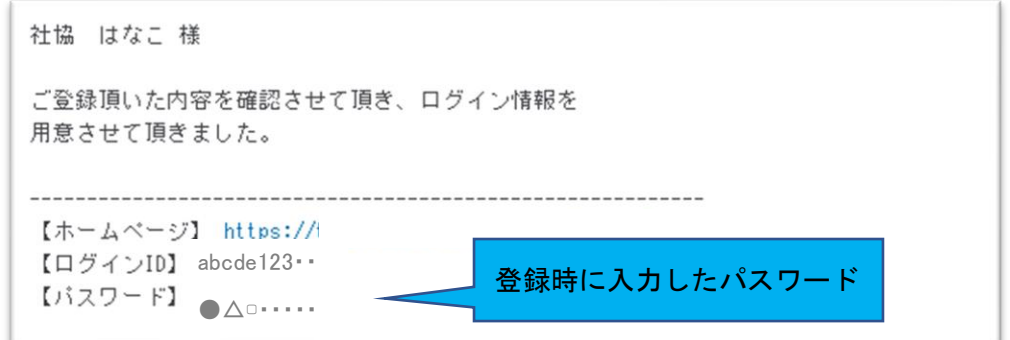

※一度本登録が完了しますと、2回目以降の研修申込時に登録は必要ありません。但し、 介護支援専門員研修以外の研修については、施設・事業所登録を必要とし、施設、事 業所ごとの申込となる研修が多いため、ご留意ください。

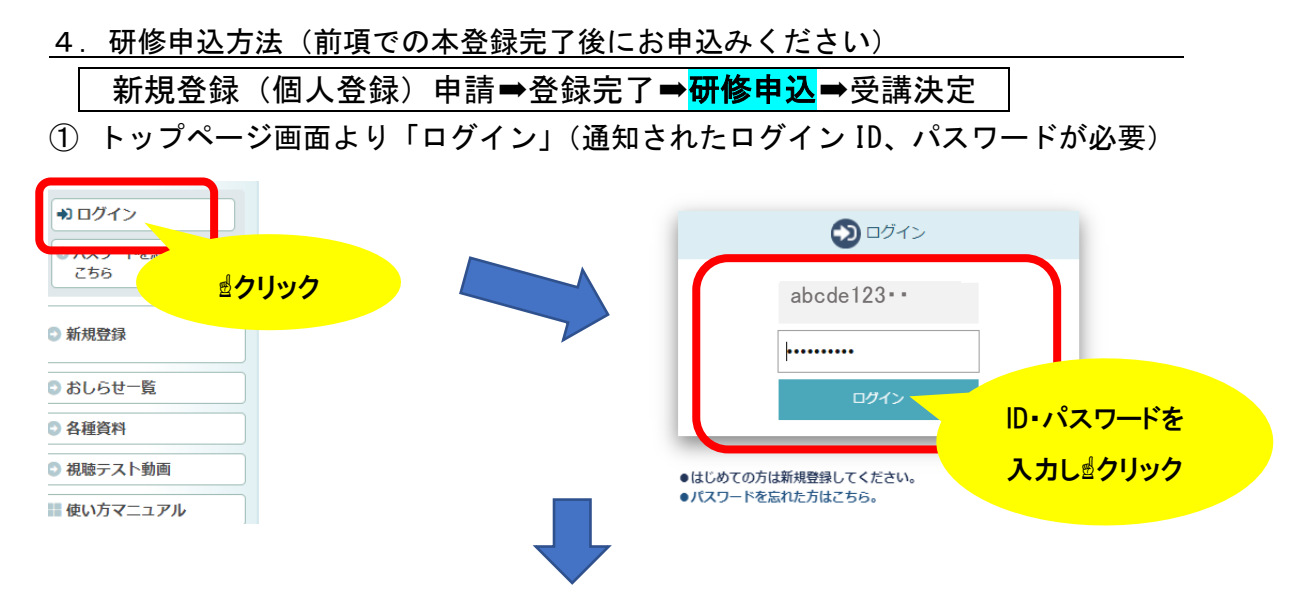

#### ② 「研修の申込み」より申し込んでください。

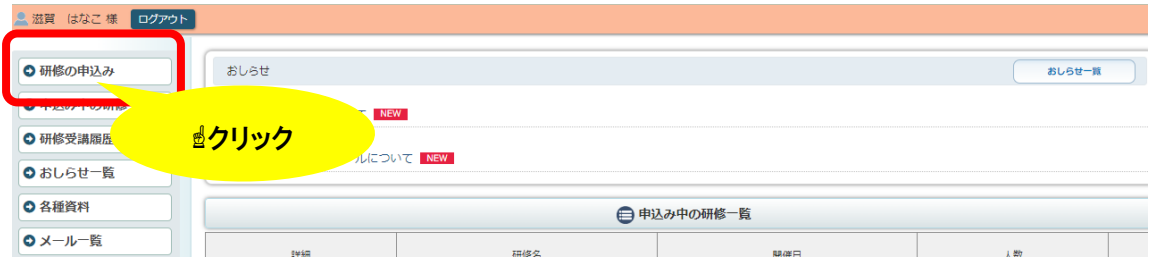

受講を希望する研修名の「詳細」→「受講申込み」をクリックして内容を確認してくだ さい。

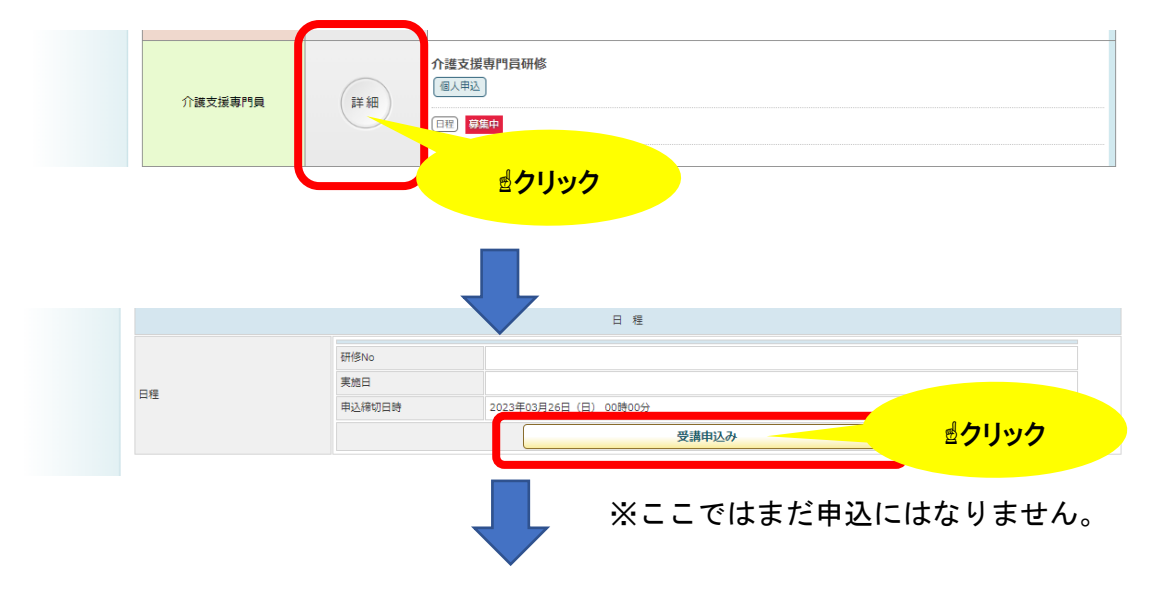

申込み設問がある場合は、項目に沿って入力してください。

また、申込に際して、提出書類が必要な場合は、データ添付をしてください。(あらか じめ必要なデータをご用意ください。 例:研修修了証を PDF データにして添付する等) 設問項目がない場合は、次へすすんでください。

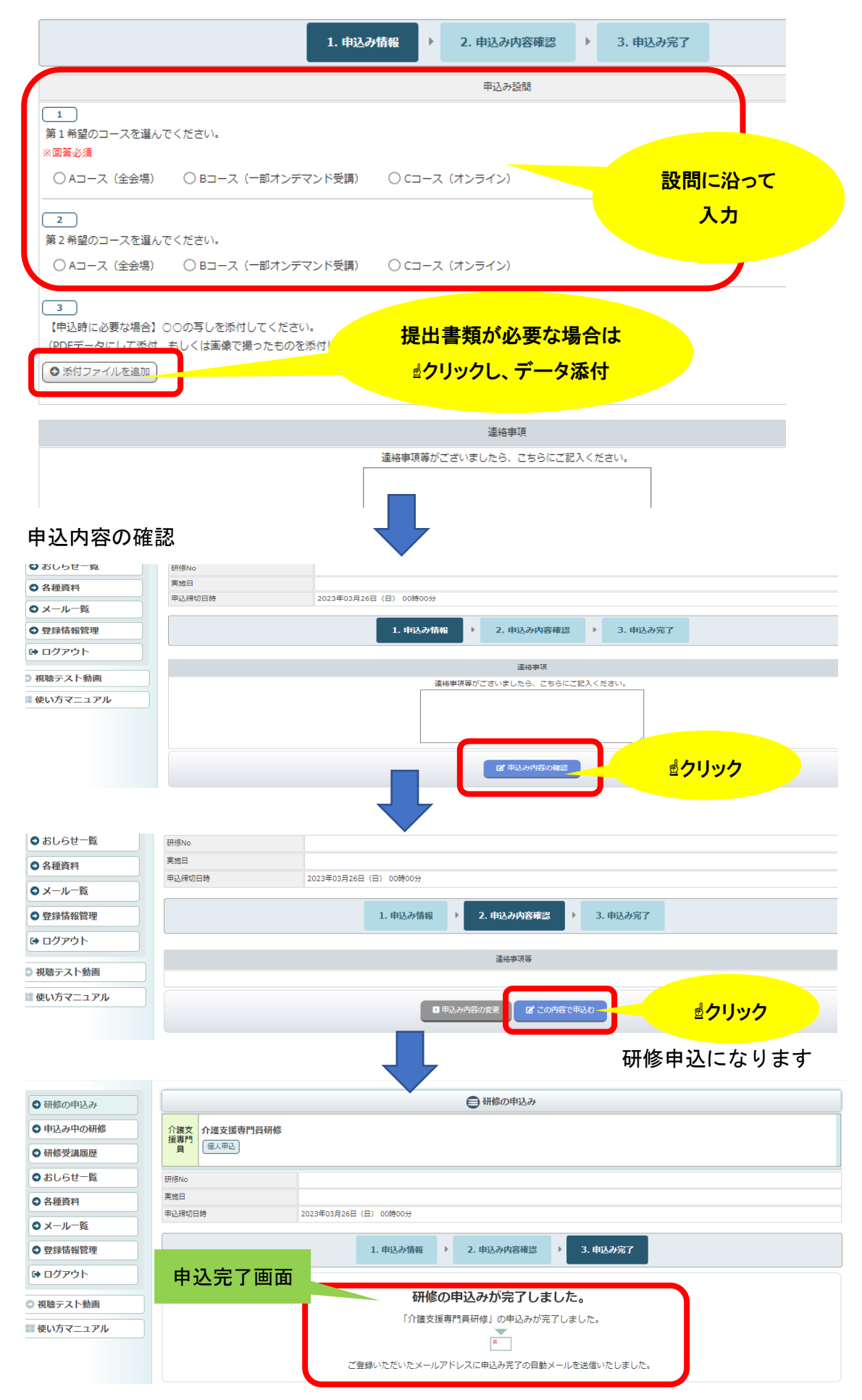

③ 研修申込受付後、自動送信メールが届きます。(これで研修受講申込受付は完了)

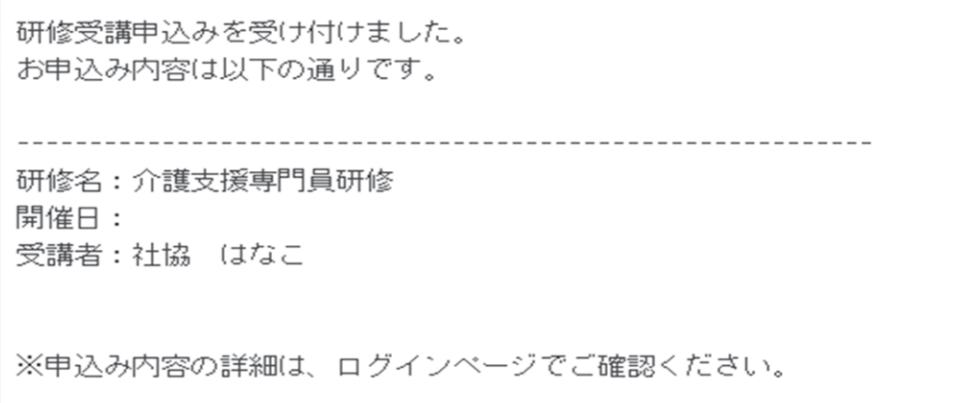

#### <申込み後に申込みをキャンセルする場合>

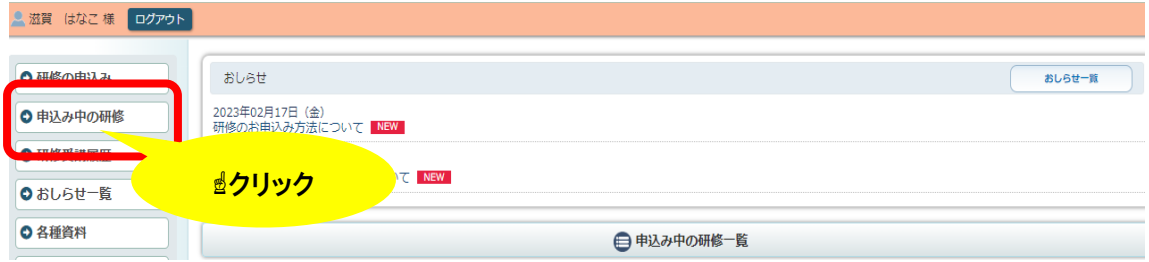

「申込み中の研修」をクリック後、順にボタンをクリック。「詳細」→「申込内容の変 更」→「申込のキャンセル」→「申込をキャンセルする」でキャンセルする。

#### 5. 受講決<u>定通知</u>

新規登録(個人登録)申請➡登録完了➡研修申込➡<mark>受講決定</mark>

該当研修の申込受付期間(締め切り)後、滋賀県医療福祉推進課より受講決定通知お よび受講に関する連絡事項等を、登録時のご住所へ郵送にて通知します。また、研修シ ステム上にも、研修に関する情報を掲載いたします。

\*受講決定後に受講をキャンセルされる場合は、事務局までお電話ください。

### 6. <u>その他</u>

令和5年度より研修受講に関わる情報等も、研修システムやメールを活用して行いま す。また、オンデマンド受講される際も、研修システムを利用して視聴いただくことに なります。

\*研修システムの操作方法は、「使い方マニュアル」もご参照ください。

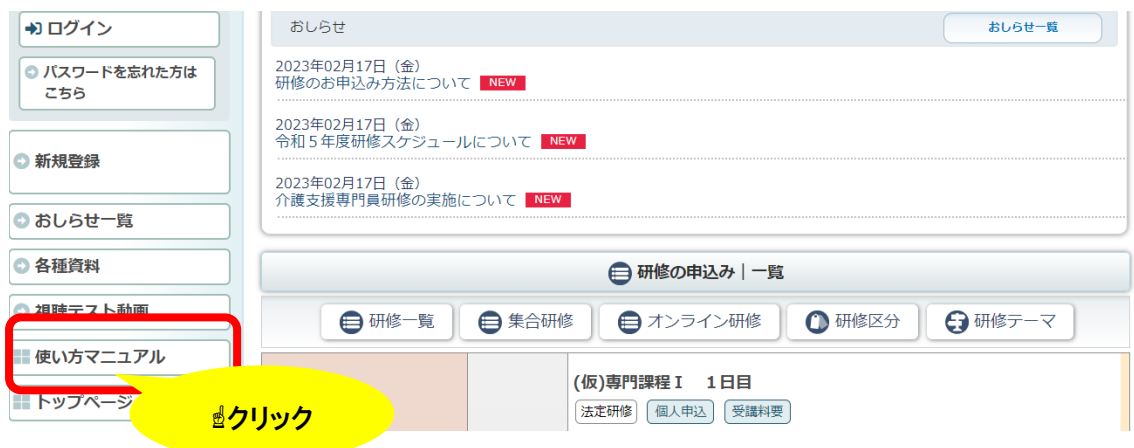

# 7.事務局・お問い合わせ先

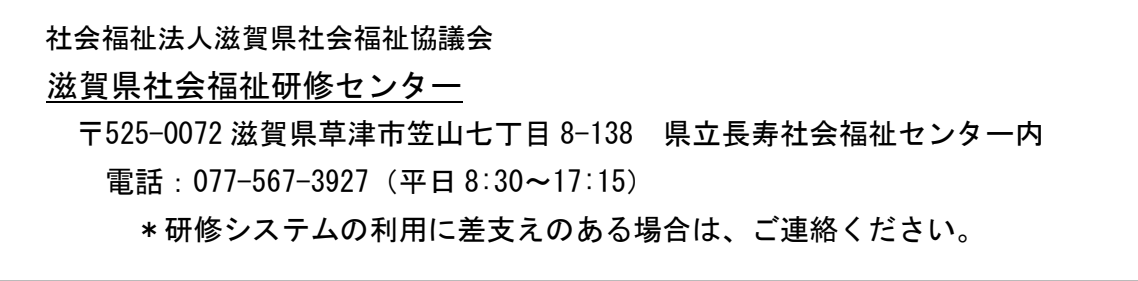

令和5年3月 7 日作成